# ZETA評価ボード TZS9001P 取扱説明書

第 1.8 版

TOPPAN株式会社

### 更新履歴

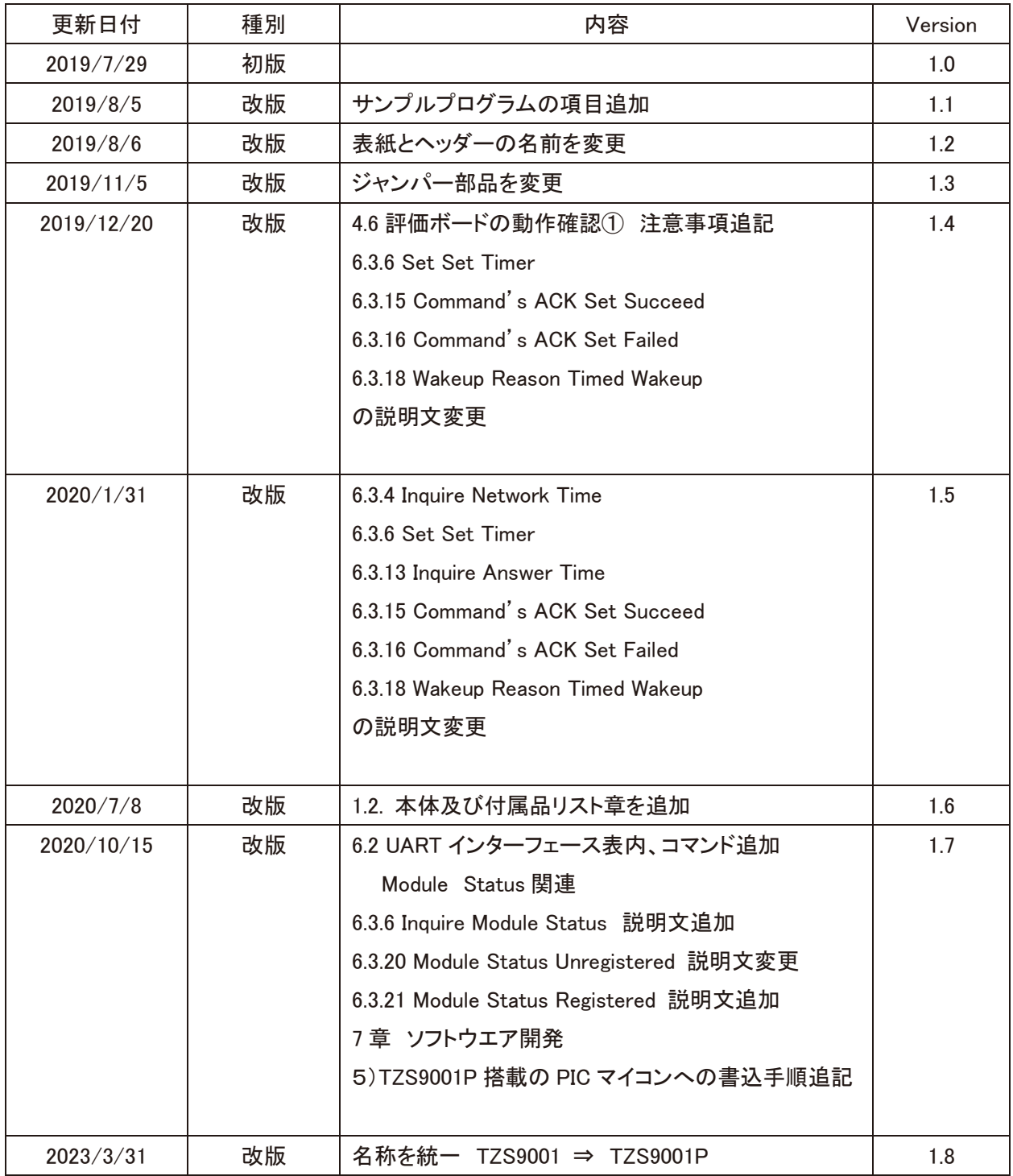

# 著作権

本資料の著作権はTOPPAN株式会社 に帰属します。本資料の一部または全部をTOPPAN株式 会社の許可なしに複製、転載することを禁止します。

# 免責事項

- 1.取扱説明書の内容は、製品やサービスの仕様変更などにより、予告なく変更される場合があ ります。
- 2.本サービスで提供されている取扱説明書について、製品を購入されたお客様以外からのお 問い合わせにはお応えできない場合がありますのであらかじめご了承ください。 本取扱説明書にご不明な点がございましたら、TOPPAN株式会社までお問い合わせください。
- 3.当社は、法律の規定により免責が認められない場合を除いて、お客様が本サービスの利用、 または利用できなかったことにより万一損害(データの破損・業務の中断・営業情報の損失な どによる損害や第三者からの賠償請求の可能性を含む)が生じたとしても、一切責任を負う ものではありません。あらかじめご了承ください。

# 目次

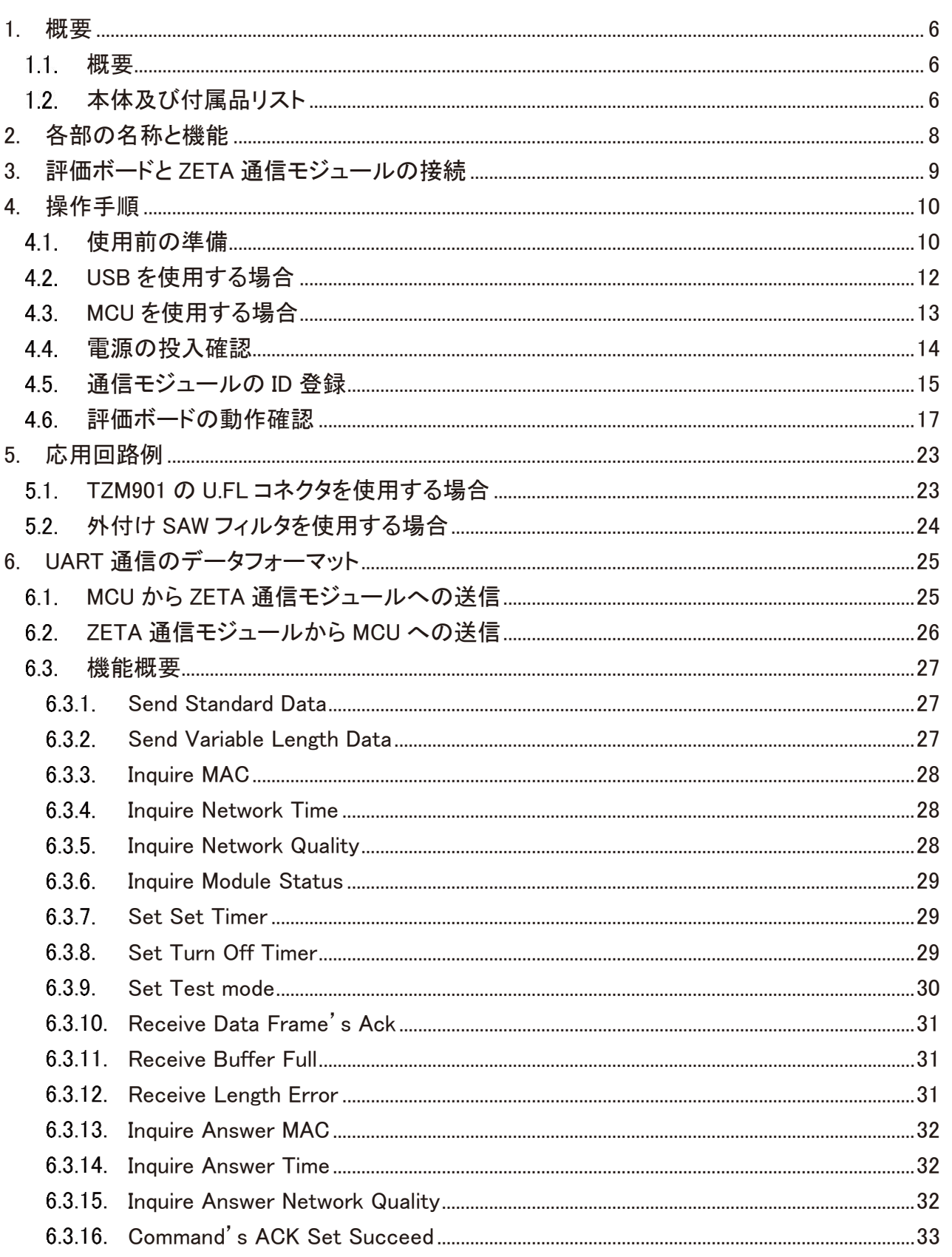

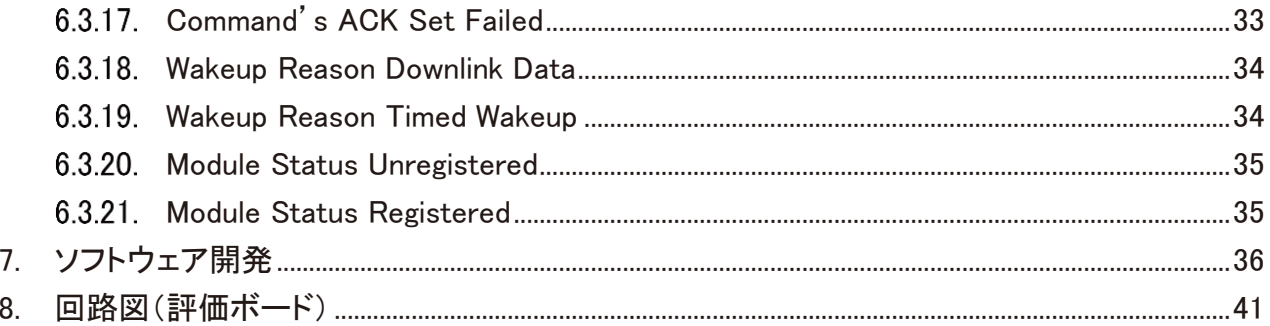

# 1. 概要

### 概要

TZM901シリーズ評価ボードは、TOPPAN株式会社によって開発された TZM901シリーズ ZETA 通信モジュールの評価及びデモを行うためのボードです。本ボードはマイクロチップ社製 8 ビット MCU(PIC16F15344)が搭載されており、USB またはオンボードの MCU(PIC16F15344)で制御可能 です。UART(or アナログ)と I2Cの Grove コネクタによりセンサモジュール接続が可能です。Grove コネクタ以外に使えるユニバーサル領域も準備しています。

# 1.2. 本体及び付属品リスト

本評価ボード(TZS9001P)は、本体及び以下の付属品を含みます。

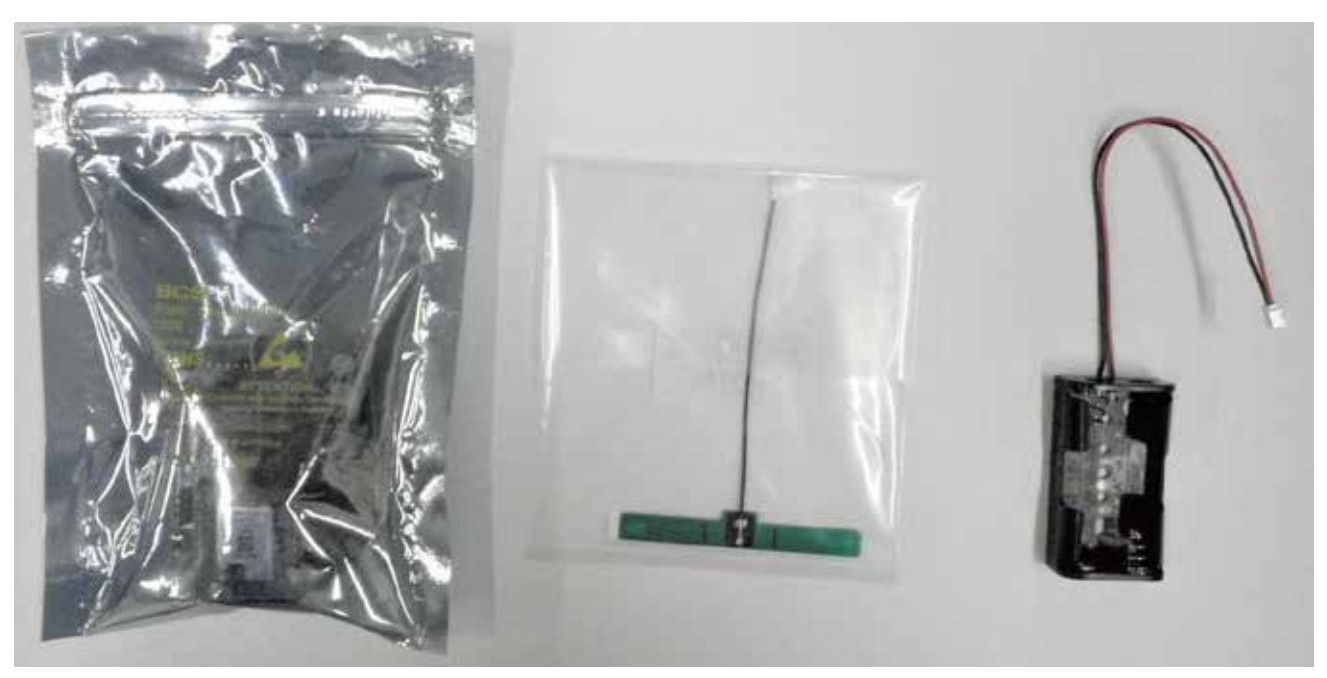

※ZETA 評価ボード(セット一式)

◆本体:TZS9001P

・EVA ボード: ZETA EVALUATION BOARD (Ver2.0)

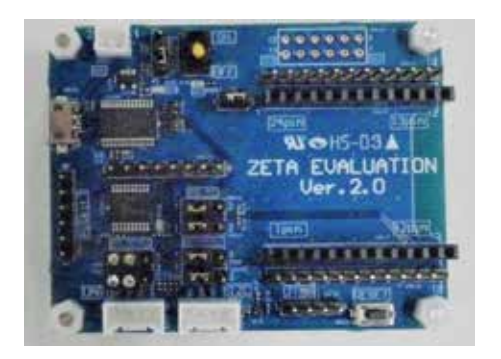

・BASE ボード: ZETA BASE BOARD (Ver2.0)

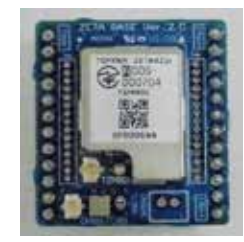

◆付属品:

1) フレキアンテナ

・DP-920-INF1-100 (日本アンテナ製)

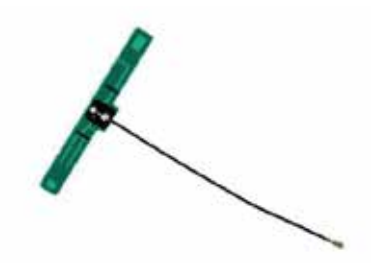

2) 電池ボックス ・UM3X2 タイプ battery holder

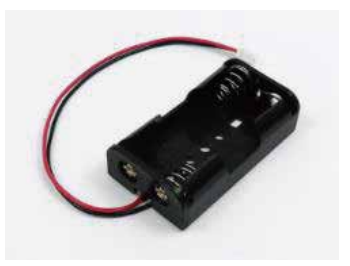

# 2. 各部の名称と機能

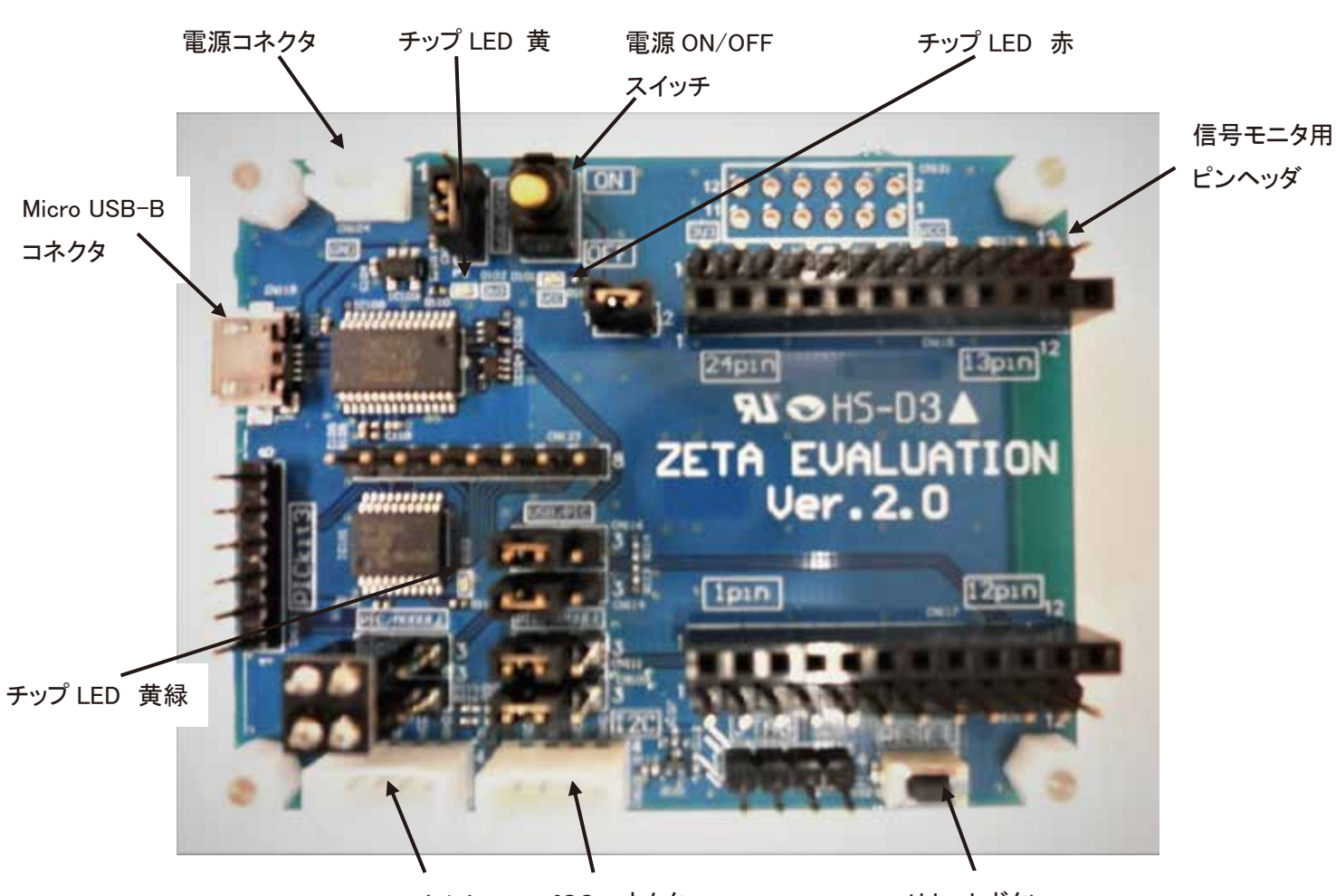

UART コネクタ I2C コネクタ

リセットボタン」

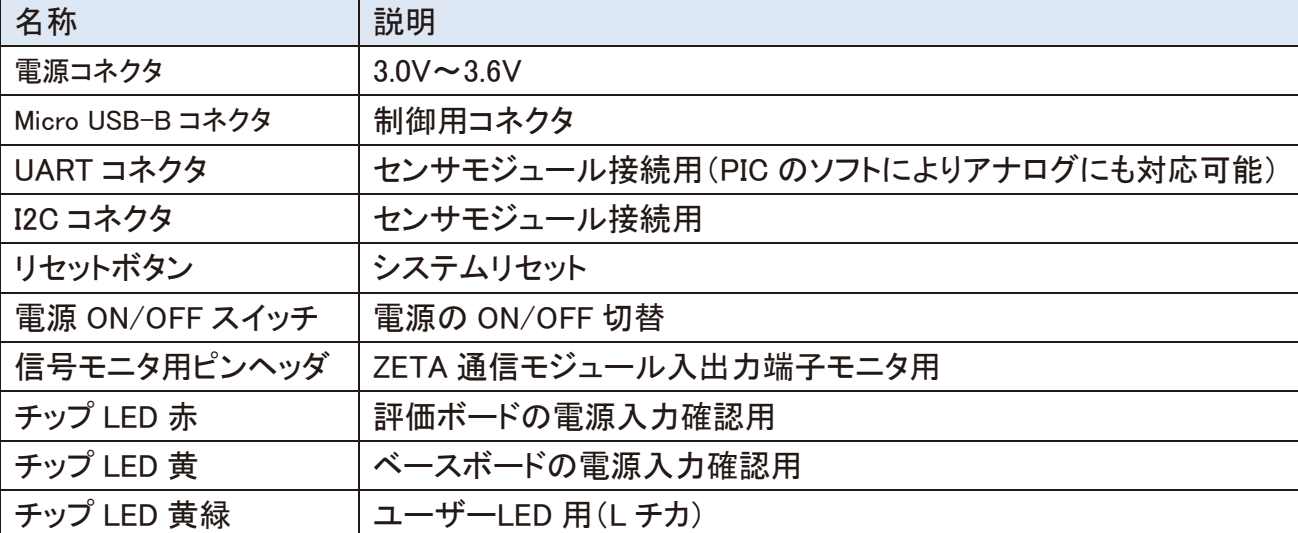

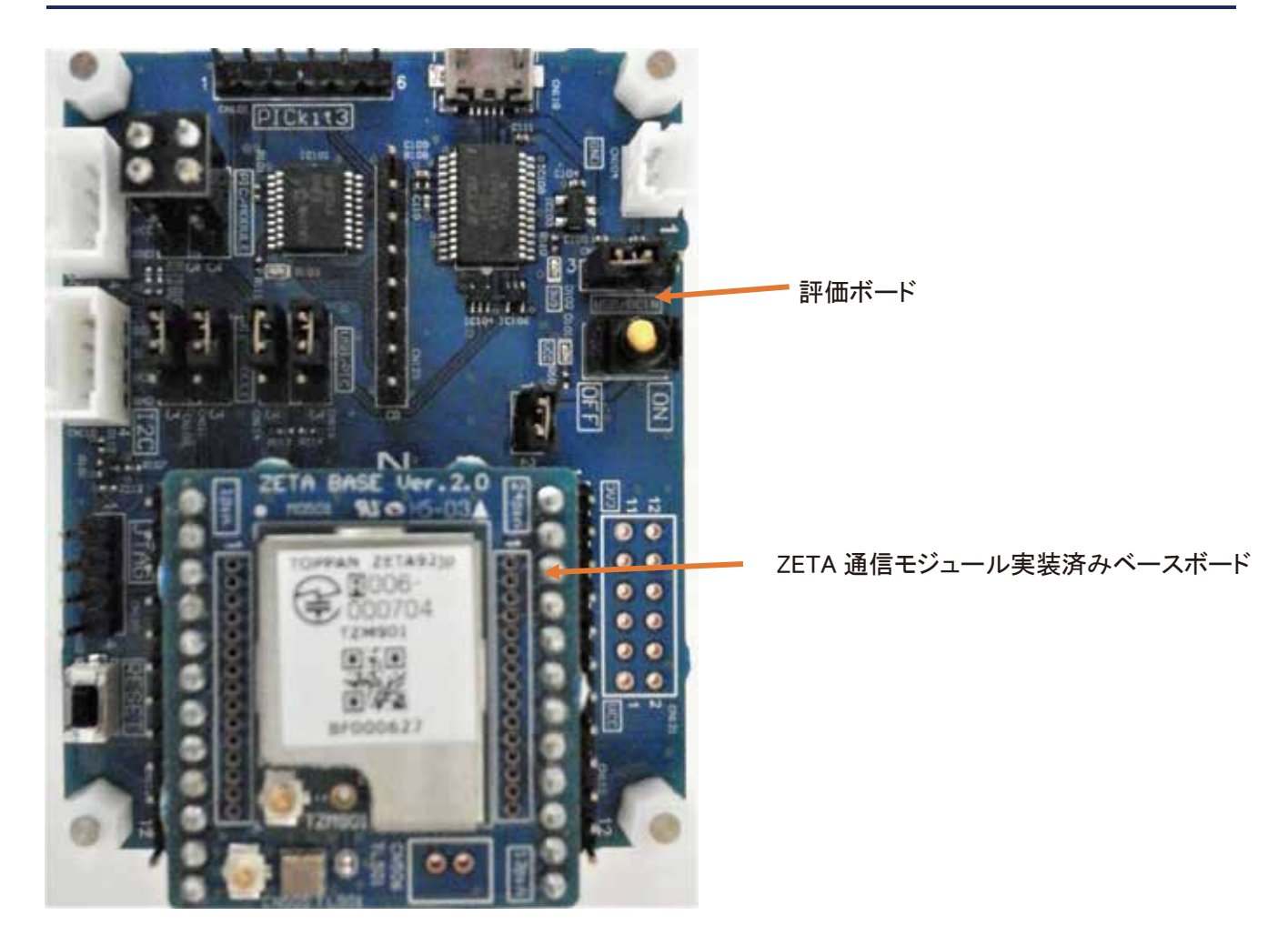

# 3. 評価ボードと ZETA 通信モジュールの接続

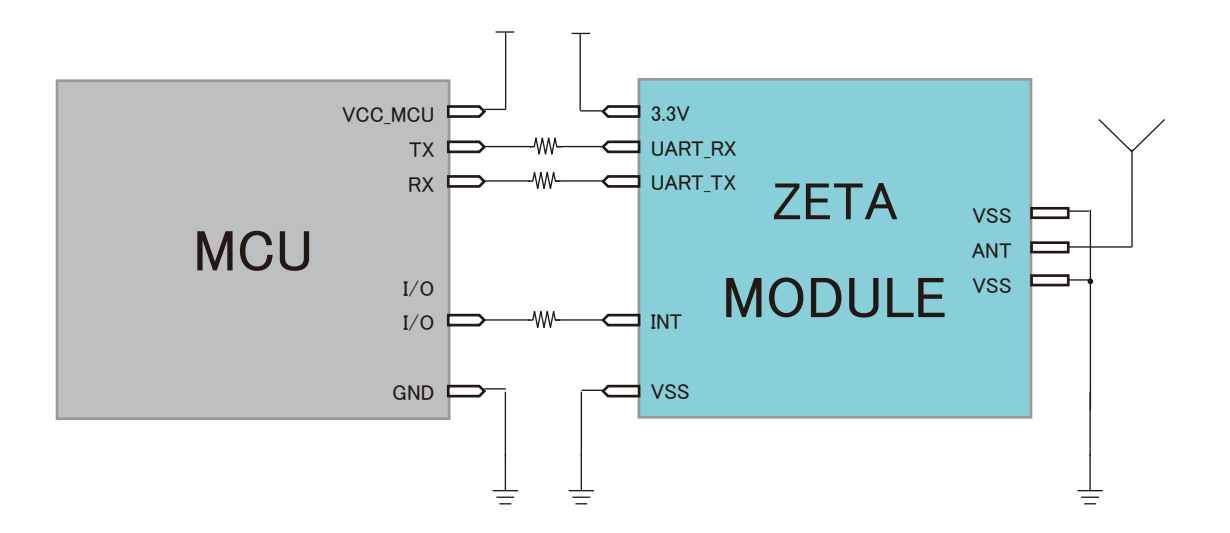

# 4. 操作手順

### 使用前の準備

コネクタ ( CN109、CN111 ) の 1 番ピンと 2 番ピンをジャンパー部品 A でそれぞれ接続して 下さい。

コネクタ ( CN105、CN108 ) の 1 番ピンと 2 番ピンにジャンパー部品 B を取り付けて下さい。 CN105 の 1 番ピンと CN108 の 2 番ピン、CN105 の 2 番ピンと CN108 の 1 番ピンがそれぞれ 接続されます。なお、ジャンパー部品 B には取り付け方向がありますので、下図の通り正しい 方向でコネクタに取り付けて下さい。

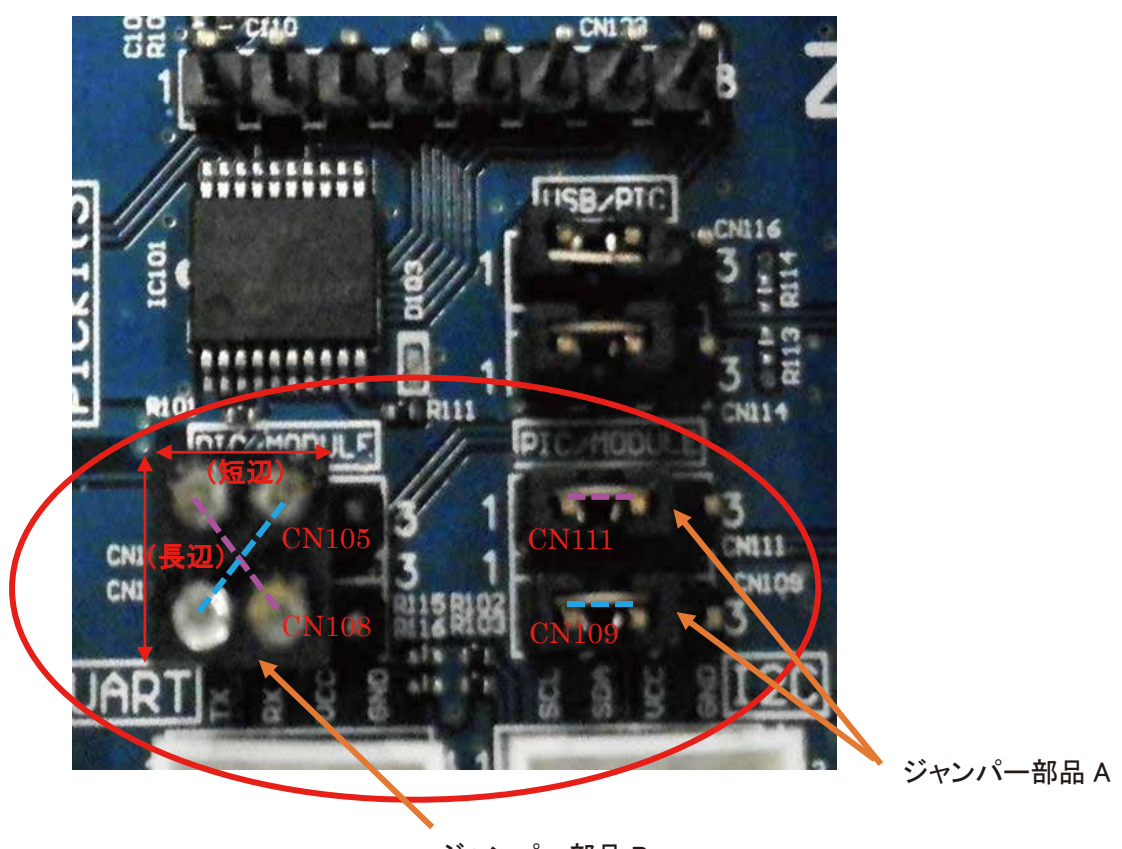

ジャンパー部品 B

アンテナをベースボードに接続してください。 ベースボードを評価ボードにセットしてください。

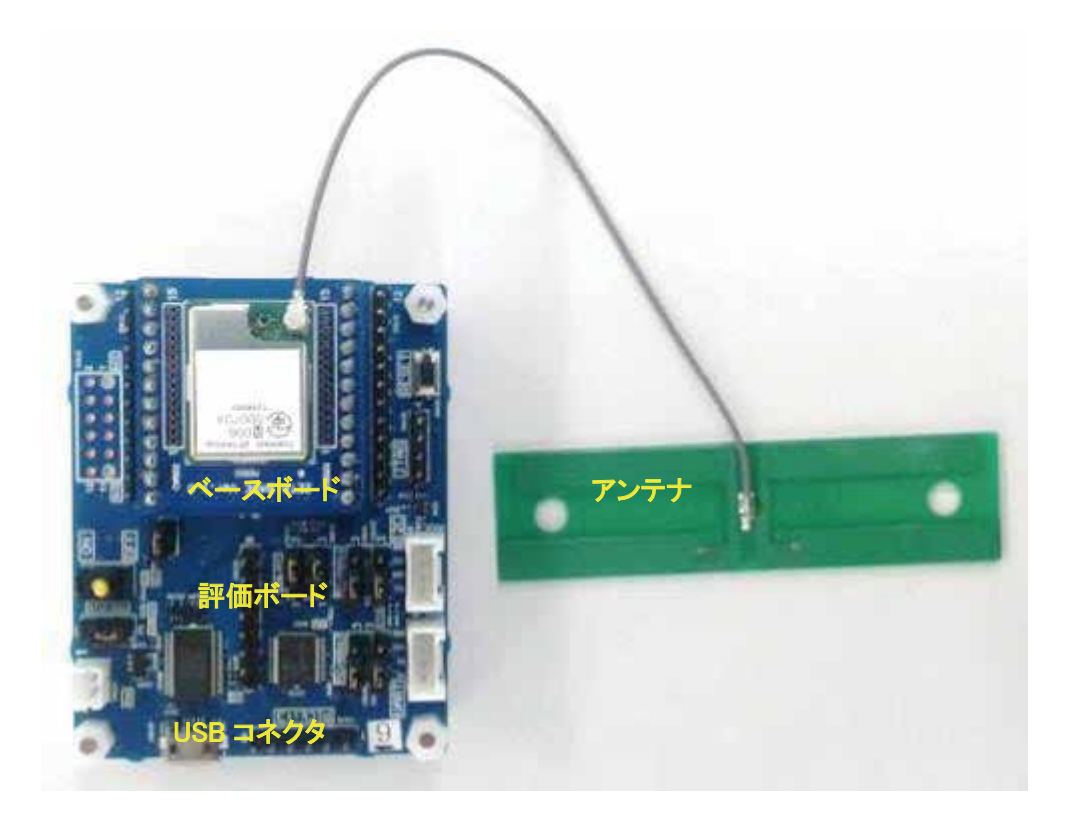

# **USB** を使用する場合

PC と USB 接続して使用する場合には下図の 2 個のコネクタ ( CN114、CN116 ) の1番ピン と2番ピンにジャンパーしてください。

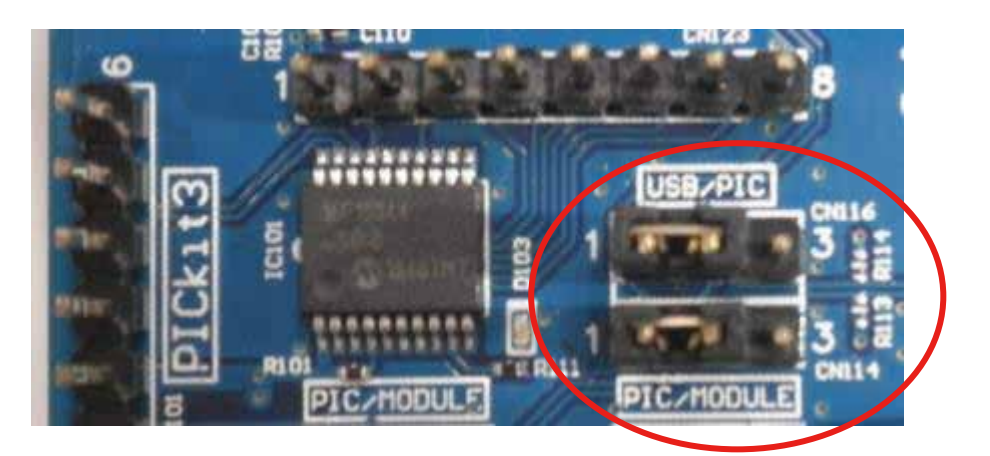

USB から電源を供給する場合には下図のコネクタ ( CN102 )の 2 番ピンと 3 番ピンにジャンパ ーしてください。

なお、USB からの電源供給は PC に接続した場合(リセットコントロール状態)に限ります。

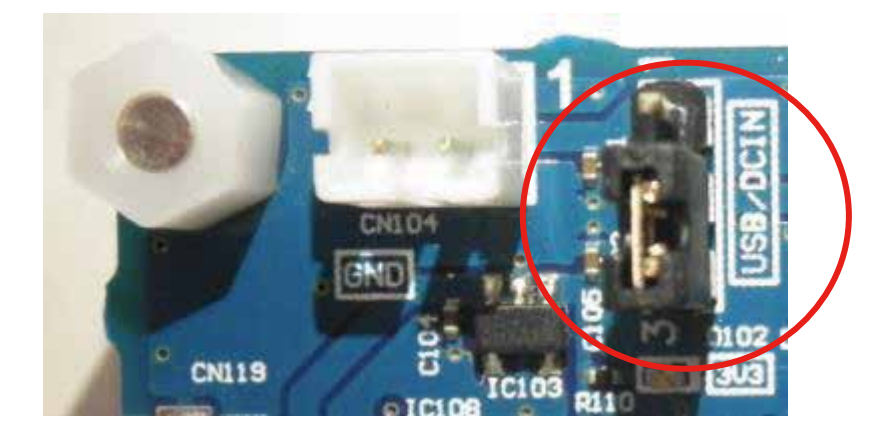

# **MCU** を使用する場合

MCU 接続して使用する場合には下図の 2 個のコネクタ ( CN114、CN116 )の 2 番ピンと 3 番ピ ンにジャンパーしてください。

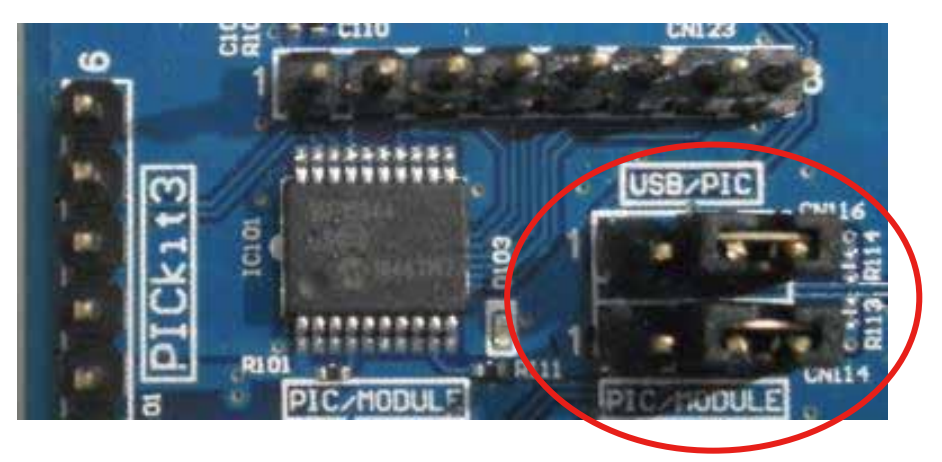

外部電源を使用する場合には下図のコネクタ ( CN102 )の 1 番ピンと 2 番ピンにジャンパー してください。電源を外部コネクタに接続してください。

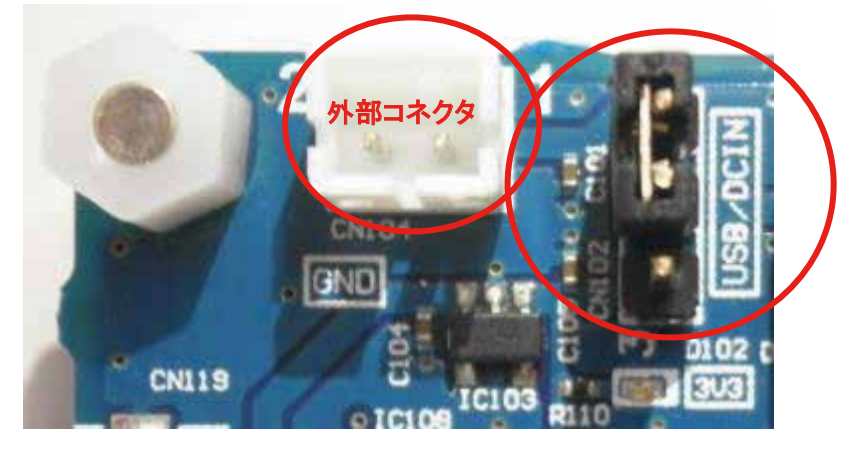

USB から電源を供給する場合には下図のコネクタ ( CN102 )の 2 番ピンと 3 番ピンにジャンパ ーしてください。

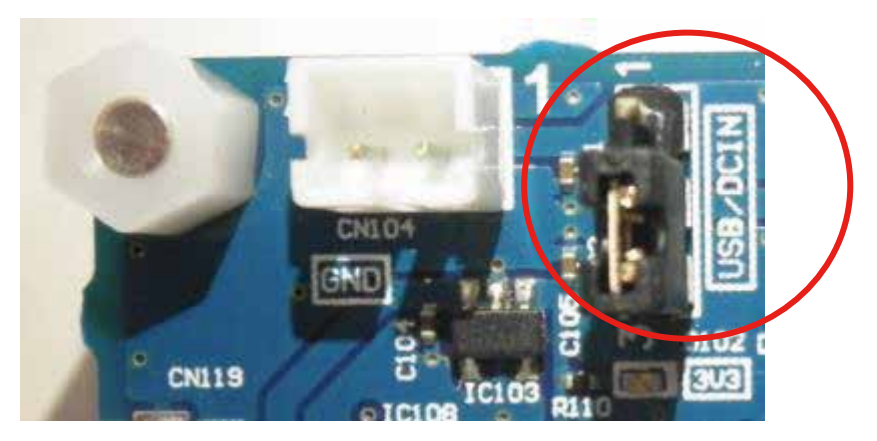

# 4.4. 電源の投入確認

評価ボード上の電源スイッチを ON にしてください。電源が供給されている場合は赤色 LED が 点灯します。

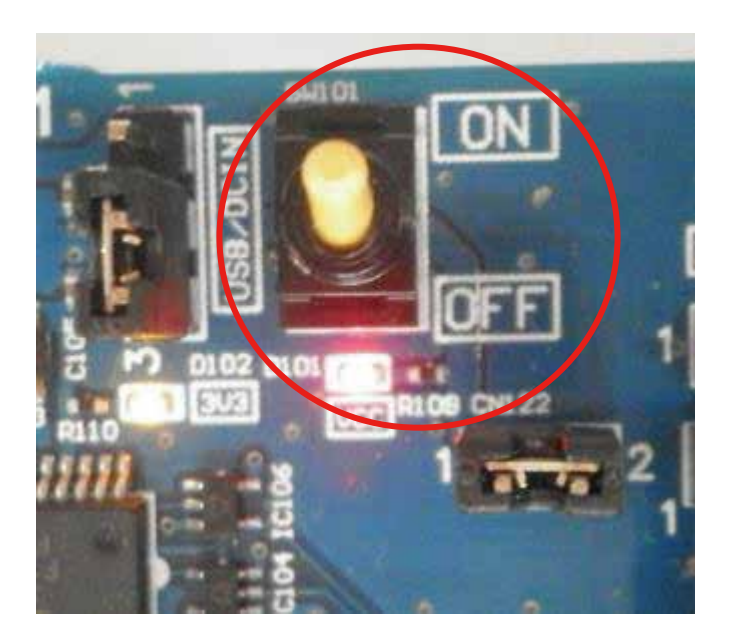

## 通信モジュールの **ID** 登録

通信モジュールの ID 登録はユーザーが ZETA Cloud Plat Form から行います。 登録の方法を説明します。

① ZETA Cloud Plat Form を立ち上げてログインしてください。 URL は各サーバーベンダーから指定されたアドレスをご利用ください。

※ブラウザーは Google Chrome をご利用ください

② 左側のメニューから「Network Device」の「Module Management」を選択してください。

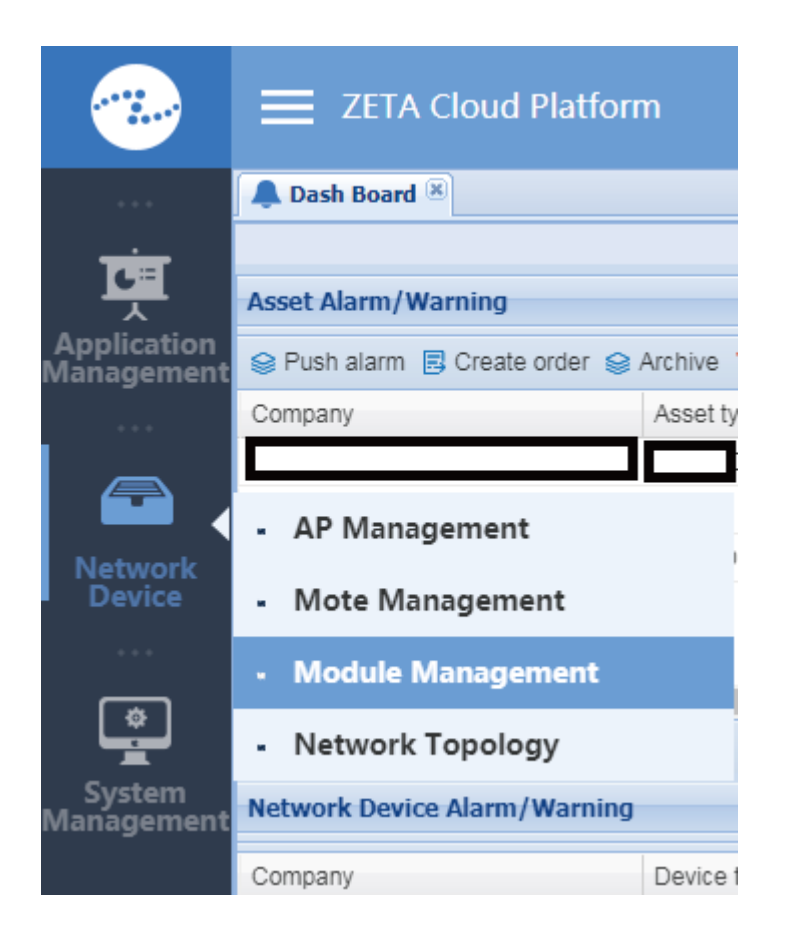

③ 画面右上にある「Device manage」の「Add」を選択してください。

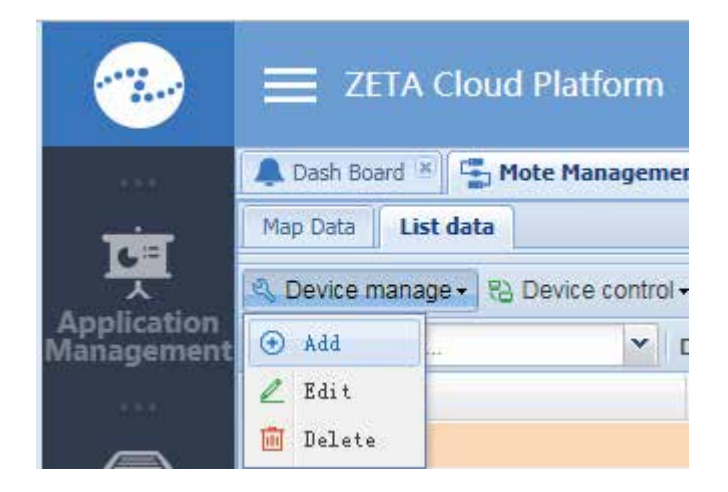

④ ウィンドウ『Mote info』が立ち上がります。

Device ID に ID を入力し、Save を押すと登録が完了します。

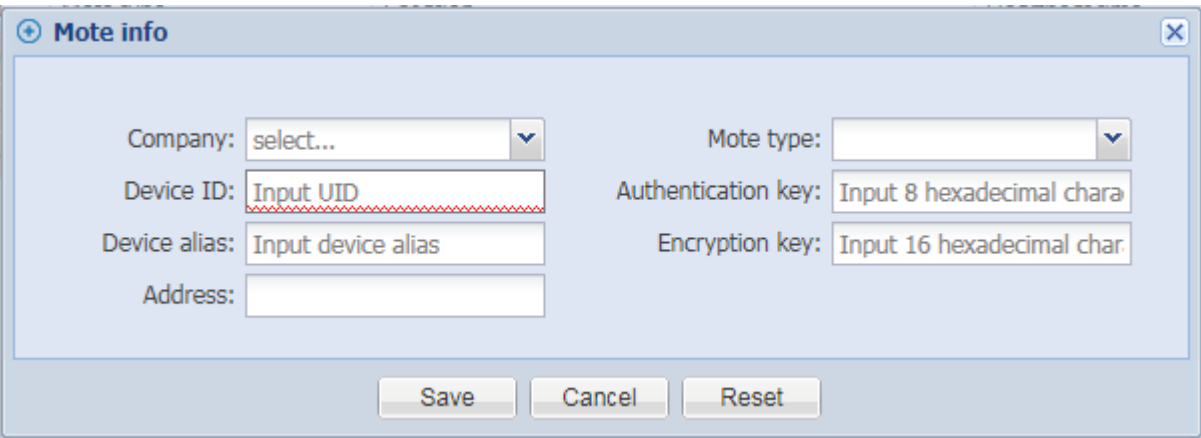

# 評価ボードの動作確認

この仕様では一例として PC と USB 接続して使用する場合の評価ボードの使用方法を説明しま す。

前述 4.2 章、4.3 章の内容に従って、PC と USB を接続する場合のジャンパー接続を実施し、 電源投入まで実施してください。

① USB シリアル変換モジュール FT232RL のドライバーをインストールしてください。 通常は評価ボードを PC に接続すると PC が USB シリアル変換モジュール FT232RL を認識し てドライバをダウンロードできますが、認識されない場合には FT232RL 対応のドライバーを 別途ダウンロードしてください。

※以下の条件のときには、USB シリアル変換モジュール FT232RL が RESET 信号を出力する ため、TZM901 は動作しません。

・ドライバがインストールされていない PC ・PC の USB ポートではなく AC アダプタに接続

② ZETA Cloud Plat Form を立ち上げてログインしてください。 URL は以下になります。 http://35.176.36.141:25450/teamcms/login;jsessionid=CC17F4FB5FADE56D5A33E0DD37BCDD99 n1.tomcat1

※ブラウザーは Google Chrome をご利用ください

左側のメニューから「Network Device」の「Module Management」を選択してください。

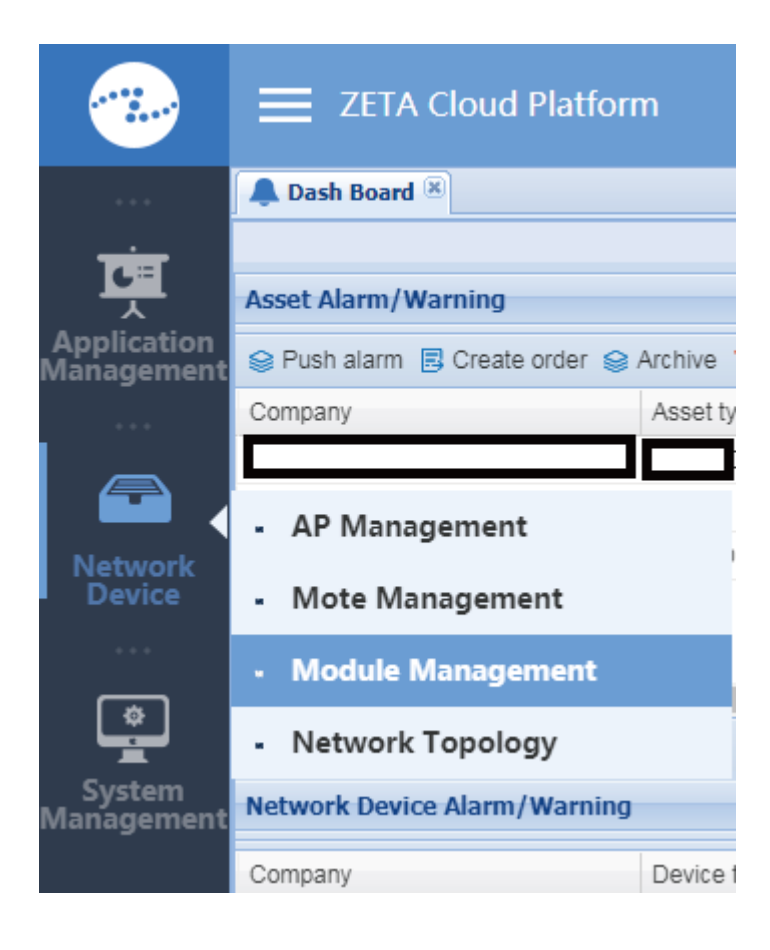

4 画面下にある 2 で Refresh を実行してください。

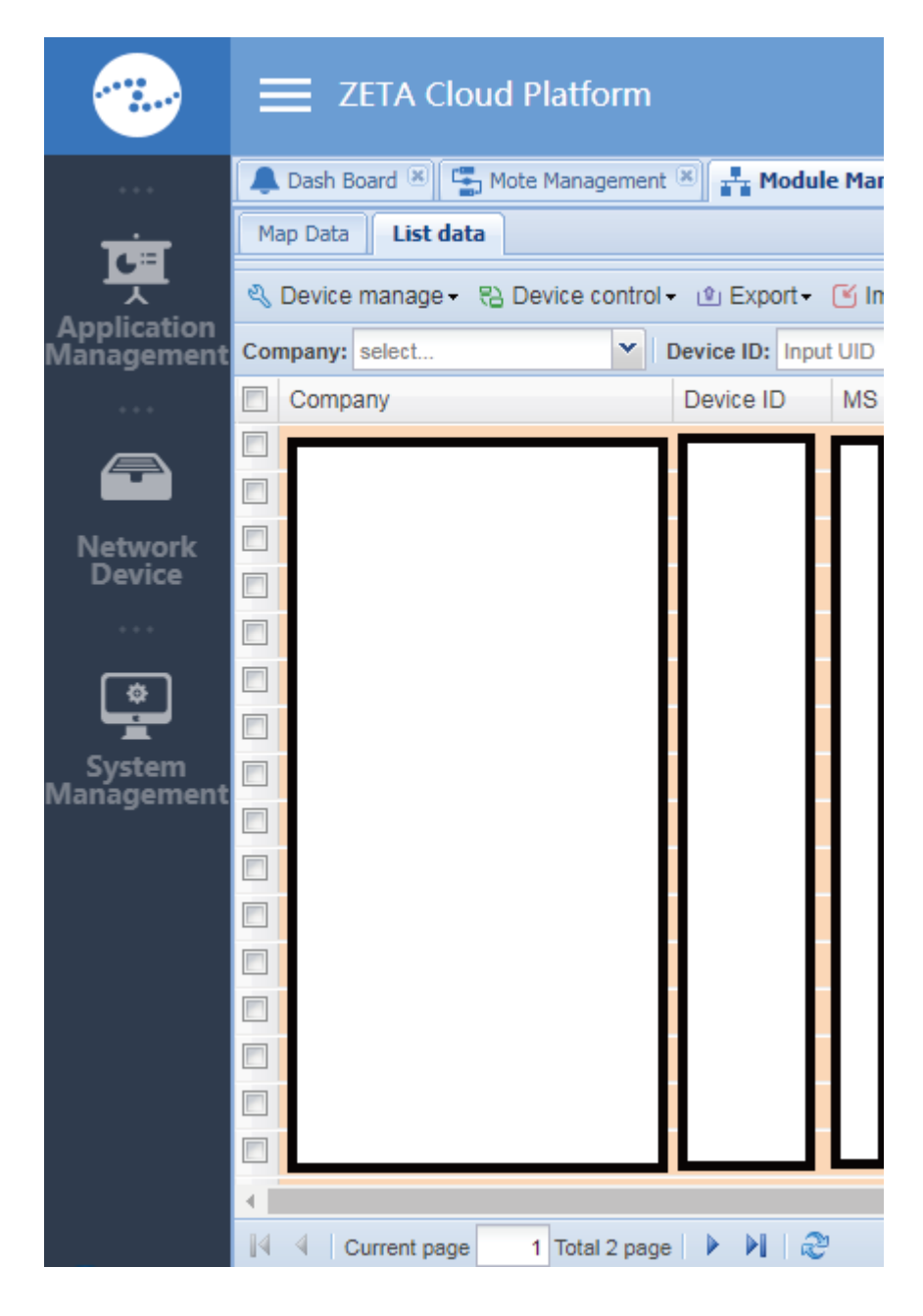

⑤ Heart beat time をチェックし、通信ができているか確認してください。

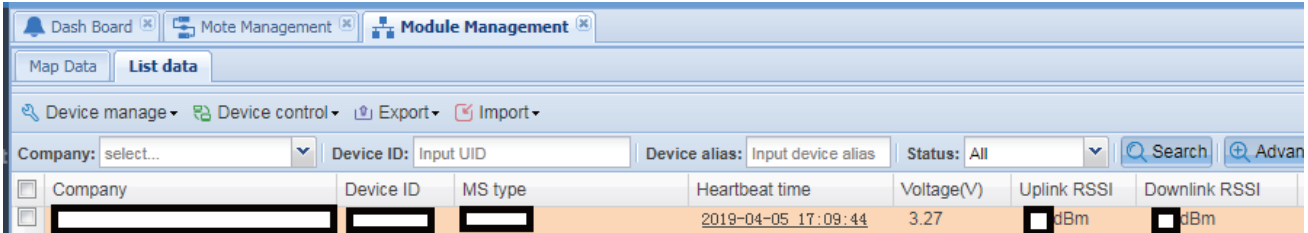

⑥ HEX 入力ができるターミナルソフトを立ち上げてください。

ここでは、Serial Port Utility で説明します。

Serial Port Utility を起動後、下図のように設定してください。

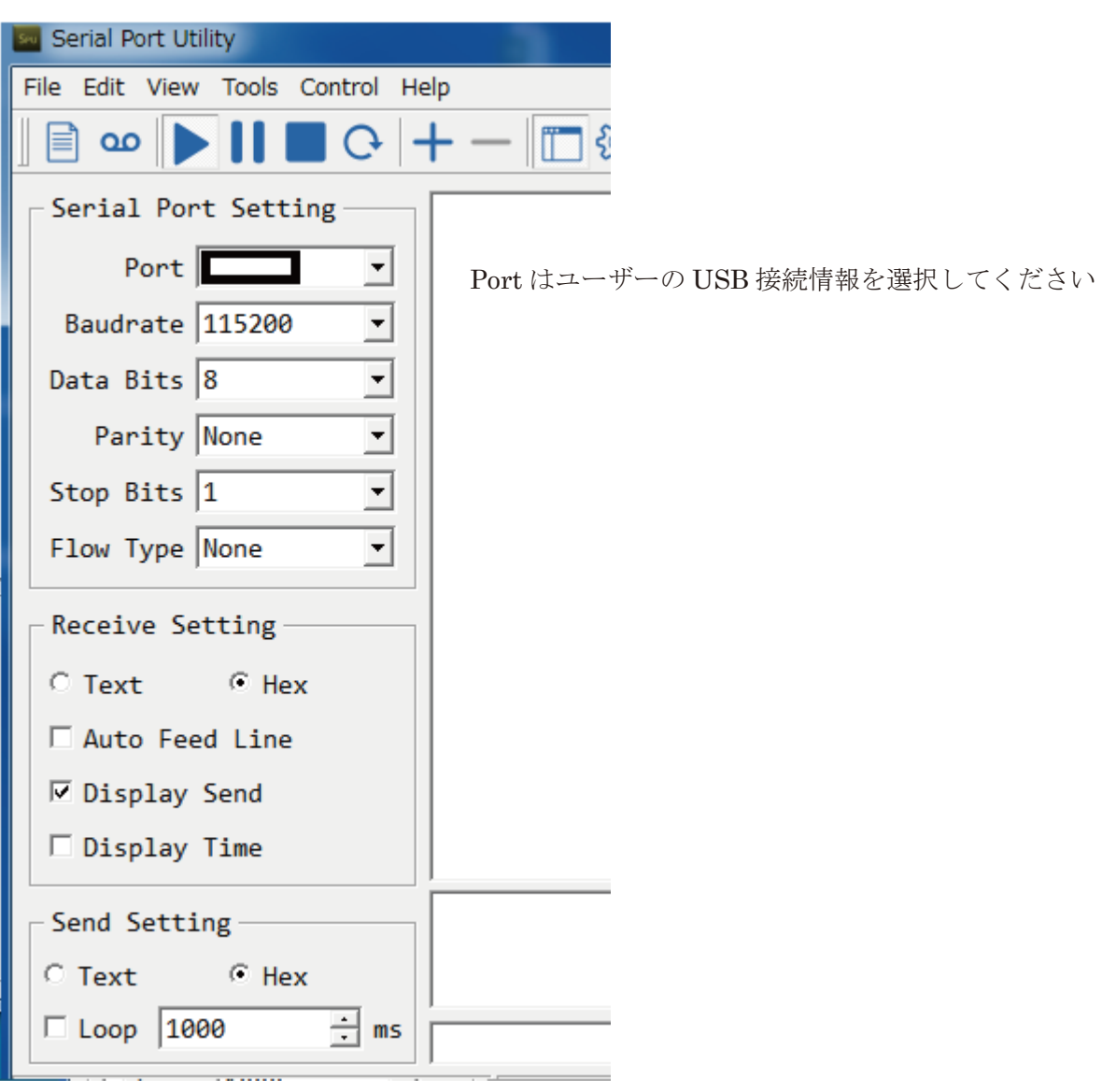

上記設定の上、Port を OPEN してください

⑦ 6.3 章のコマンドを入力し応答があるか確認してください。

下図は 6.3.1 章の標準データ送信を実行したときの結果です。 送信コマンドは、FF000701112233 です。 データ送信に成功すると FF 00 04 01 が表示されます。

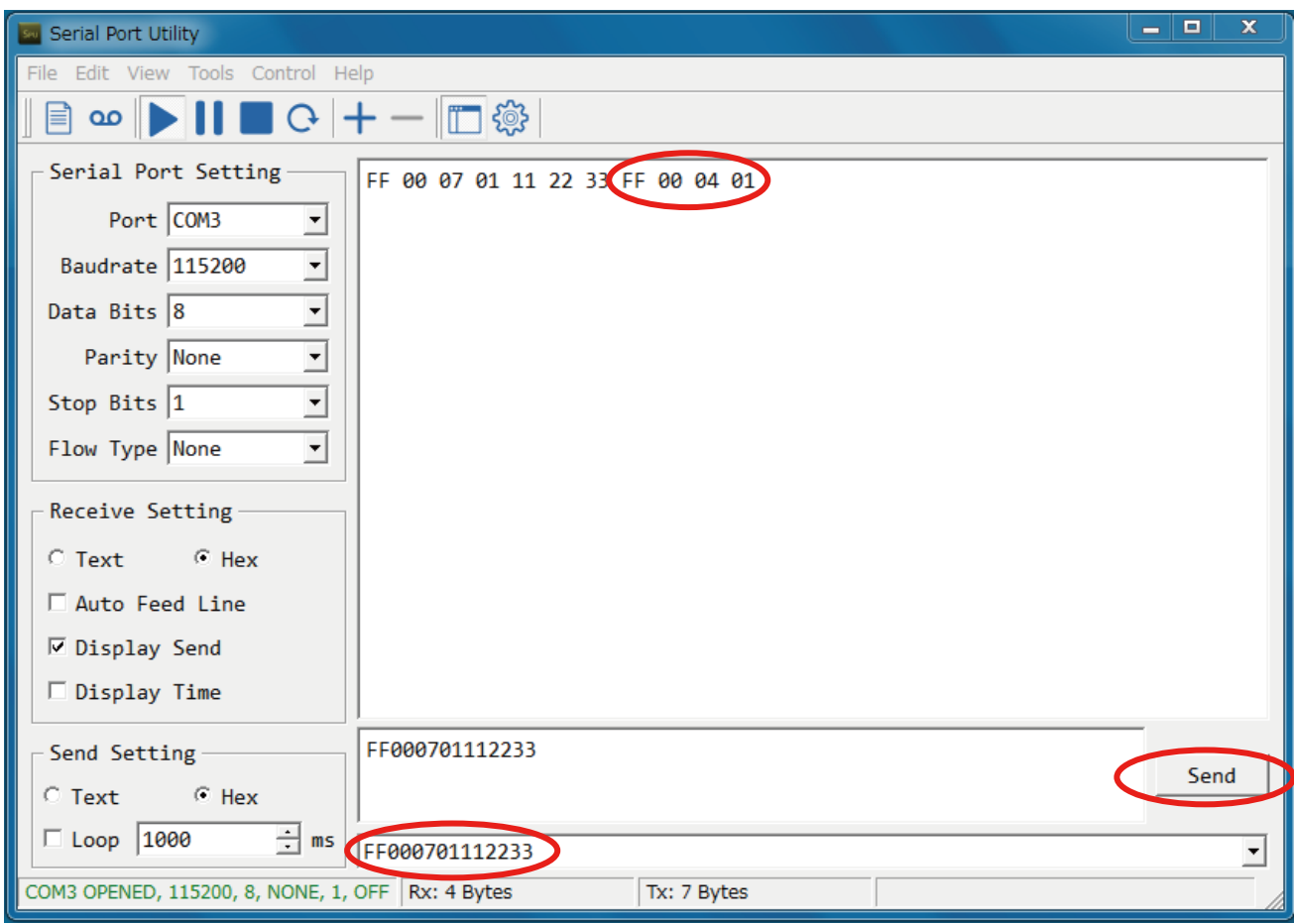

送信コマンド FF000701112233 での送信データは 112233 になります。

⑧ ZETA Cloud Plat Form 上に送信データ ( 112233 ) が表示されれば、 通信モジュールと AP との通信が正常に行われていることが確認できます。

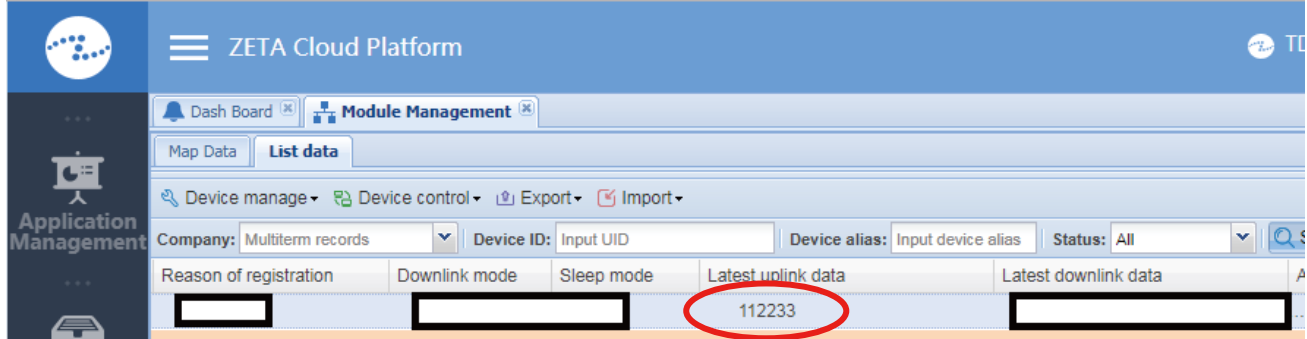

# 5. 応用回路例

# 5.1. TZM901 の U.FL コネクタを使用する場合

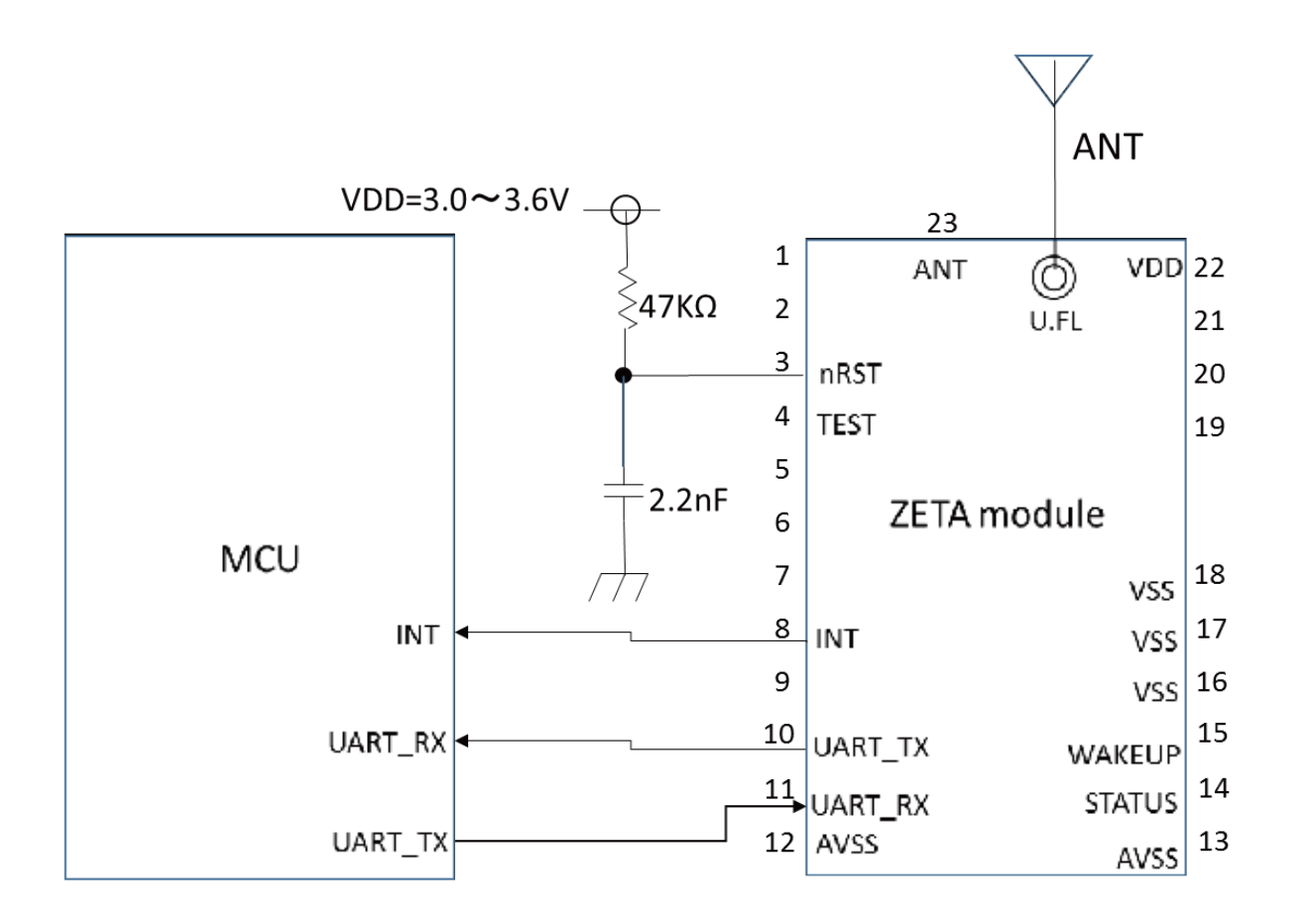

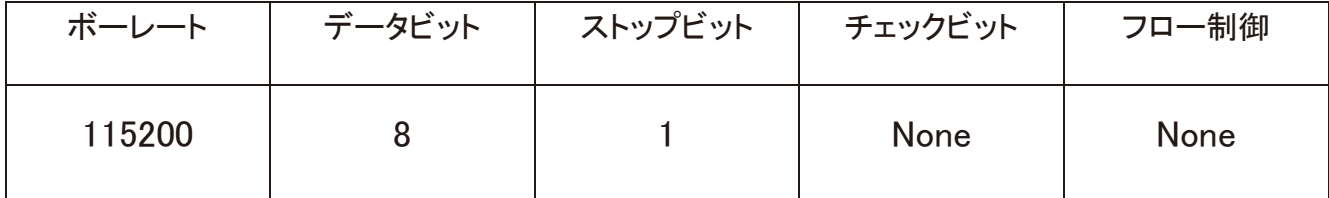

# 5.2. 外付け SAW フィルタを使用する場合

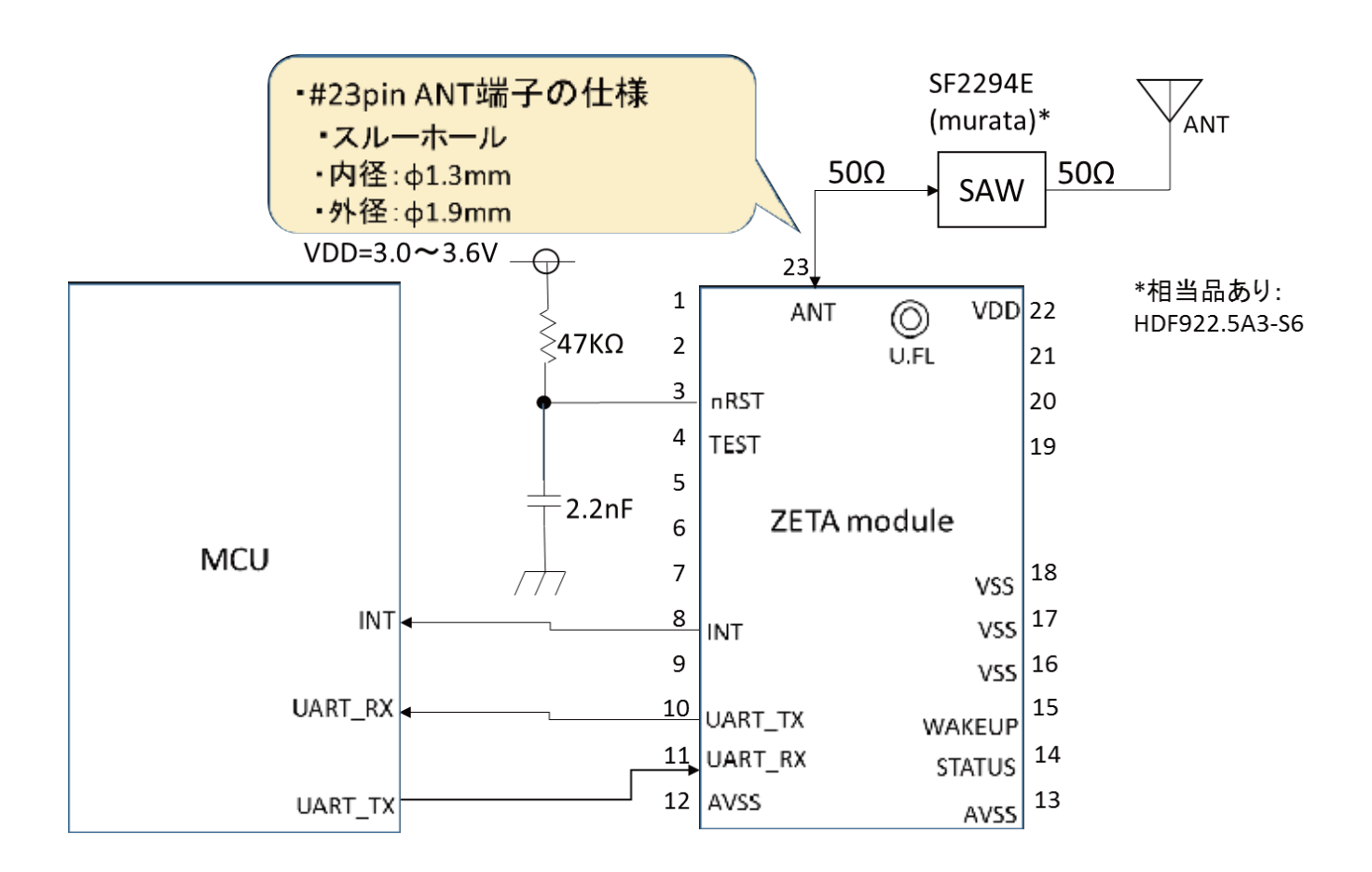

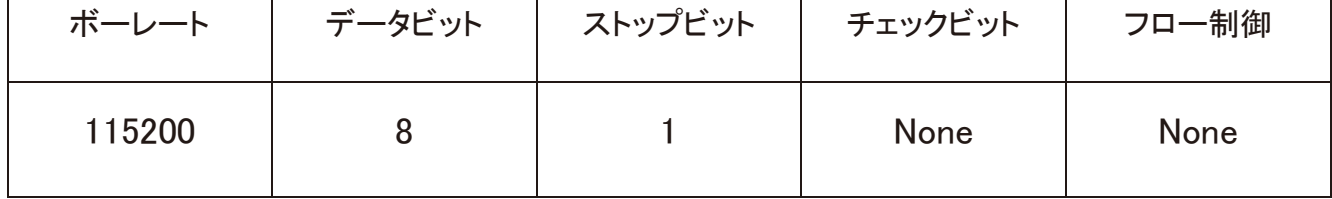

# 6. UART 通信のデータフォーマット

# 6.1. MCU から ZETA 通信モジュールへの送信

ユーザーがZETAサーバーに送りたいセンシングデータは、"Send"でZETA通信モジュールに渡し ます。

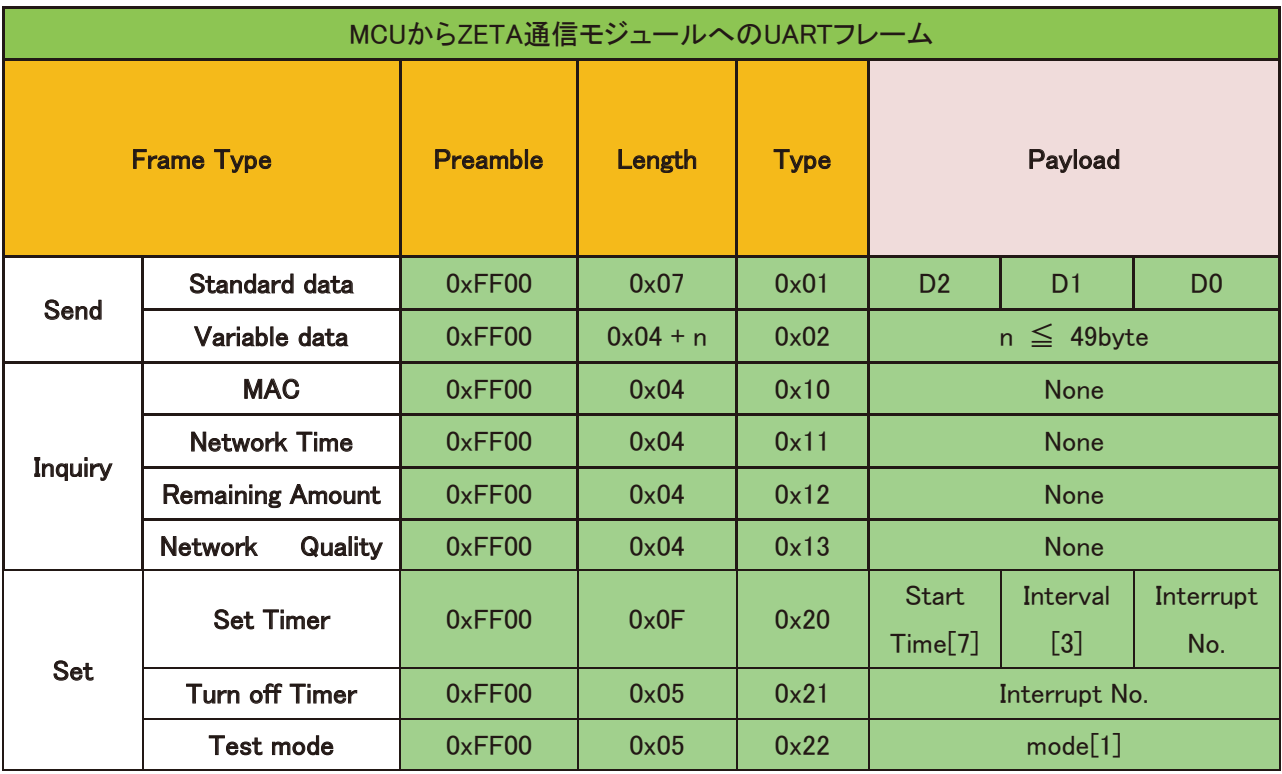

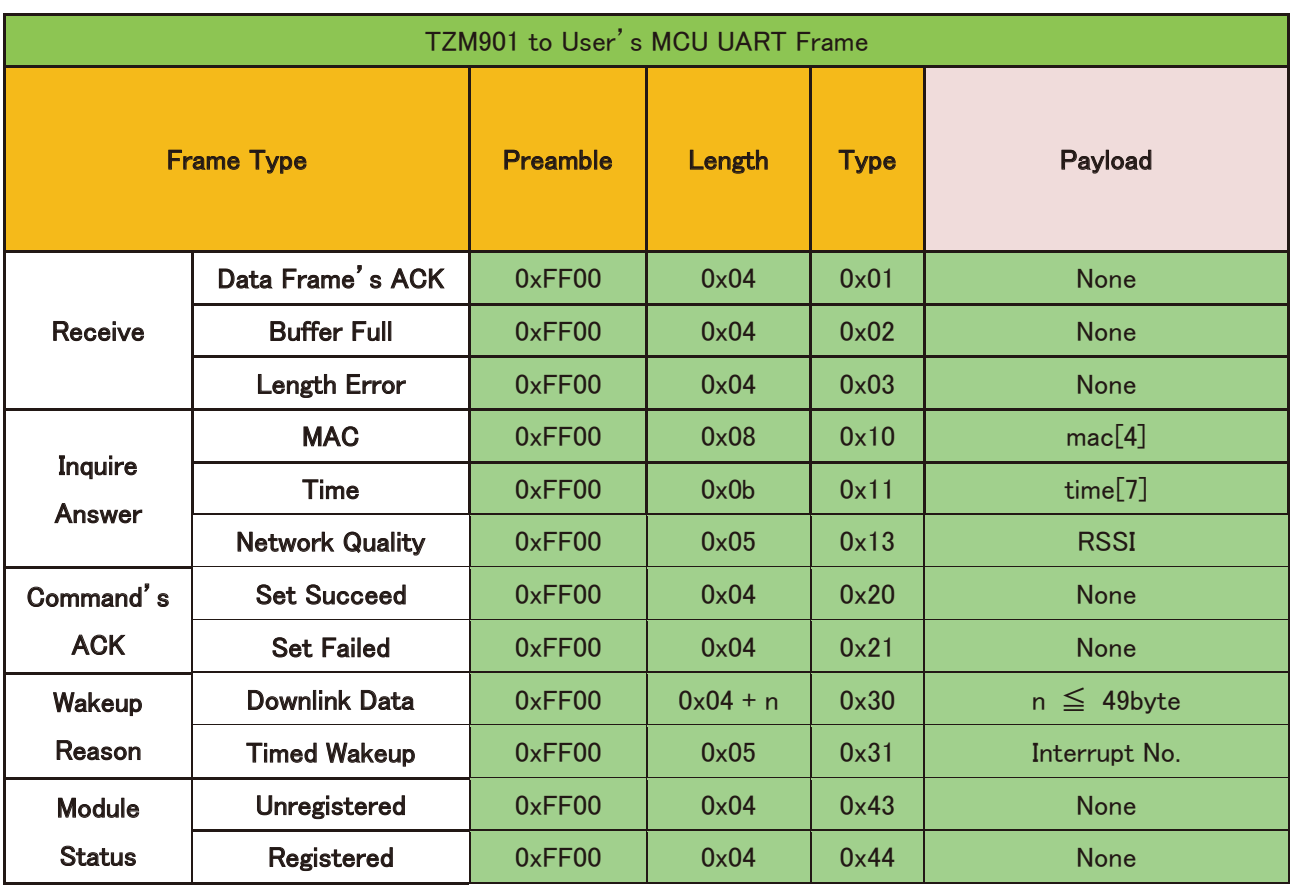

# 6.2. ZETA 通信モジュールから MCU への送信

注意:

1. 「Preamble」は1フレームのデータの開始を表す。

2. 「Length」はPreambleを含む全データ長を表す。

3. 「Start Time[7]」の[7]は、開始時間を表すデータ長が7Bytesであることを示す。

### 機能概要

Fram Type のコマンドの設定例を紹介します。

#### **Send Standard Data**

データ送信完了後、ZETA Cloud Platform上でデータが見れます。

SEND------------------FF 00 07 01 11 22 33/\*11 22 33は送信データ\*/ RECV -------------------FF 00 04 01 /\* データ送信成功 \*/ FF 00 04 02 /\* 現在ネットワーク混雑;バッファフル;送信失敗\*/

### **Send Variable Length Data**

データ送信完了後、ZETA Cloud Platform上でデータが見れます。

SEND-------------------

FF 00 09 02 11 22 33 44 55/\*11 22 33 44 55は送信データ\*/

RECV -------------------

FF 00 04 01 /\* データ送信成功 \*/

FF 00 04 02 /\* 現在ネットワーク混雑;バッファフル;送信失敗\*/

FF 00 04 03 /\* データ長エラー \*/

### **Inquire MAC**

各モジュールのMACアドレスを確認できます。 各モジュールはユニークな4Byte MACアドレスを持っています。

SEND-----------------

FF 00 04 10 /\* MAC取得 \*/

RECV --------------------

FF 00 08 10 XX XX XX XX /\* XX XX XX XX に各モジュールの MAC アドレスが表示されます \*/

#### **Inquire Network Time**

(基地局)の時間を取得できます。 SFND-------------------FF 00 04 11 /\* 時間取得 \*/ RECV -------------------FF 00 0B 11 07 E0 0A 0F 10 1E 00  $/\ast$ 7Byteの時間を取得: [07E0]年 [0A]月 [0F]日 [10]時 [1E]分 [00]秒 2016年10月15日16時30分0秒  $\ast/$ 

#### **Inquire Network Quality**

RSSIを確認できます。

SEND-------------------FF 00 04 13 /\* RSSI確認 \*/

RECV -------------------

FF 00 05 13 48  $/*$  48  $\vert \pm$  RSSI  $*/$ 

#### 6.3.6. Inquire Module Status

通信モジュールのステータスを確認するコマンドです。 通信が確立されたか(登録済)、否か(未登録)を表します。

SEND-------------

FF 00 04 14 /\* module Status 確認  $*/$ 

RFCV -------------------

FF 00 04 43 /\* 43 は、通信未接続(未登録)の状態を示す\*/

FF 00 04 44 /\* 44 は、通信済(登録済)の状態を示す\*/

#### **Set Set Timer**

ネットワークでのモジュール登録後、ユーザーがタイマー割り込みとして使用できる標準ネットワー ク時間があります。 ユーザーは、合計4つのタイマー割り込み(No.1、No.2、No.3、No.4の)を設定 できます。

SFND-------------------FF 00 0F 20 07 E0 01 01 0A 14 1E 0B 0A 1E 02 /\* 開始時間: [07 E0]年 [01]月 [01]日 [0A]時 [14]分 [1E]秒 2016年1月1日10時20分30秒 割り込み間隔: [0B]日 [0A]時間 [1E]分 2016年1月1日10時20分30秒から開始し、11日10時間30分毎に割込みを発生する タイマー割込み番号:2 \*/ RFCV ------------------FF 00 04 20 /\* 設定成功 \*/ FF 00 04 21 /\* 設定失敗 \*/

#### **Set Turn Off Timer**

指定したタイマー割込みをオフにできる。

SFND------------------FF 00 05 21 03 /\* タイマー割込み3をオフにする \*/ RECV ------

FF 00 04 20 /\* 設定成功 \*/

## **Set Test mode**

測定するときにハートビートの間隔を変更できます。

SEND-------------------FF 00 05 22 00 /\* ハートビート間隔を6時間に設定 \*/

RECV ------------

FF 00 04 20 /\* 設定成功 \*/

SEND------------------

FF 00 05 22 01 /\* ハートビート間隔を10秒に設定 \*/

RECV ------------------

FF 00 04 20 /\* 設定成功 \*/

#### **Receive Data Frame's Ack**

SEND----------

FF 00 07 01 11 22 33/\*11 22 33は送信データ\*/

RECV -------------

FF 00 04 01 /\* データ送信成功 \*/

FF 00 04 02 /\* 現在ネットワーク混雑;バッファフル;送信失敗\*/

データ送信が成功するとZETA Cloud Platform の Last uplink data に送信データが表示 されます。

#### **Receive Buffer Full**

モジュールのバッファが上限を超えるとユーザーはデータを受信できなくなります。

SEND----------------

FF 00 35 02 01 02 03 04 05 06 07 08 09 0A 0B 0C 0D 0E 0F 10 11 12 13 14 15 16 17 18 19 1A 1B 1C 1D 1E 1F 20 21 22 23 24 25 26 27 28 29 2A 2B 2C 2D 2E 2F 30 31

/\*01~31は送信データ 送信を繰り返し実行\*/

RFCV ------------------

FF 00 04 02 /\* データ送信を連続して実行したためバッファが上限を超えています\*/

#### **Receive Length Error**

データ長違反のデータを送信したときにエラーが表示されます。

SEND------------

FF 00 37 02 01 02 03 04 05 06 07 08 09 0A 0B 0C 0D 0E 0F 10 11 12 13 14 15 16 17 18 19 1A 1B 1C 1D 1E 1F 20 21 22 23 24 25 26 27 28 29 2A 2B 2C 2D 2E 2F 30 31 32 33

/\*01~33は送信データ\*/

RECV ----------

FF 00 04 03 /\* データ長エラー \*/

# **Inquire Answer MAC**

各モジュールの MAC アドレスが確認できます。

SEND------------------

FF 00 04 10 /\*送信データ\*/

RECV -------------------

FF 00 08 10 XX XX XX XX /\* XX XX XX XXに各モジュールのMACアドレスが表示されます \*/

### **Inquire Answer Time**

AP(基地局)の時間が確認できます。

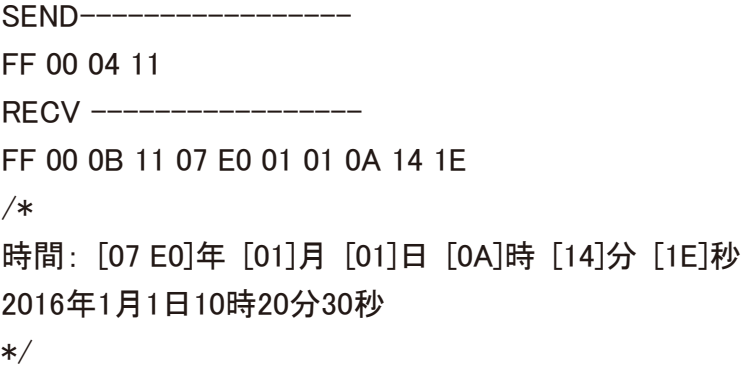

# **Inquire Answer Network Quality**

RSSI が確認できます。

SEND-------------------FF 00 04 13 RECV --------------------FF 00 05 13 48 /\* 48はRSSI \*/

### **Command's ACK Set Succeed**

ユーザーがタイマー割り込みに成功したことを確認できます。

SEND-----------------FF 00 0F 20 07 E0 01 01 0A 14 1E 0B 0A 1E 02 /\* 開始時間: [07 E0]年 [01]月 [01]日 [0A]時 [14]分 [1E]秒 2016年1月1日10時20分30秒 割り込み間隔: [0B]日 [0A]時間 [1E]分 2016年1月1日10時20分30秒から開始し、11日10時間30分毎に割込みを発生する タイマー割込み番号:2 \*/ RECV -----------------FF 00 04 20 /\* 設定成功 \*/

## **Command's ACK Set Failed**

ユーザーがタイマー割り込みに失敗したことを確認できます。

SEND------------------

FF 00 0F 20 07 E0 01 01 0A 14 1E 0B 0A 1E 08

/\*

開始時間: [07 E0]年 [01]月 [01]日 [0A]時 [14]分 [1E]秒

2016年1月1日10時20分30秒

割り込み間隔: [0B]日 [0A]時間 [1E]分

2016年1月1日10時20分30秒から開始し、11日10時間30分毎に割込みを発生する

タイマー割込み番号8は存在していない

\*/

RECV --------------------

FF 00 04 21 /\* 設定失敗 \*/

### **Wakeup Reason Downlink Data**

ZETA Cloud Platform の Passthrough dataにDownlink Dataを入力するとデータを受信で できます。

ZETA Cloud Platform の Passthrough data に Downlink Data として 010203 を入力 RFCV -------------------

FF 00 07 30 01 02 03 /\* 01 02 03 は受信データ \*/

### **Wakeup Reason Timed Wakeup**

タイマー割り込みがスタートしたことを確認できます。

SEND-------------------FF 00 0F 20 07 E0 01 01 0A 14 1E 0B 0A 1E 02 /\* 開始時間: [07 E0]年 [01]月 [01]日 [0A]時 [14]分 [1E]秒 2016年1月1日10時20分30秒 割り込み間隔: [0B]日 [0A]時間 [1E]分 2016年1月1日10時20分30秒から開始し、11日10時間30分毎に割込みを発生する タイマー割込み番号:2 RFCV ------------FF 00 04 20 FF 00 05 31 02 /\* FF 00 04 20 は設定成功 FF 00 05 31 は割込みスタート 02 はタイマー割込み番号 \*/

### **Module Status Unregistered**

の電源がオフになっているなどデータ送信ができない状態であることが確認できます。

SEND----------------- FF 00 07 01 11 22 33 /\* 11 22 33 は送信データ データ送信時にAPの電源はオフになっている \*/ RECV -------------------FF 00 04 43 /\* データ送信失敗 \*/ あるいは、状態確認コマンドで、 SEND-------------FF 00 04 14 /\* module Status 確認 \*/ RECV --------------------

FF 00 04 43 /\* 43 は、通信未接続(未登録)の状態を示す\*/

### 6.3.21. Module Status Registered

モジュールが正常に通信してる際に、ステータス確認をした場合、本製品から返信されます。

正常に通信してるときに、ステータス確認コマンドを実行すると、

SEND-------------------

FF 00 04 14 /\* module Status 確認 \*/

RECV -------------

FF 00 04 44 /\* 44 は、通信済(登録済)の状態を示す\*/

# 7. ソフトウェア開発

オンボード MCU(PIC16F15344)のソフトウェア開発には以下の環境が必要です。

1) 統合ソフトウェア開発環境

MPLAB® X IDE v4.05 ※PICkit3 デバッガでは、本バージョン以外動作未確認 https://www.microchip.com/mplab/mplab-x-ide

2) コンパイラ

MPLAB® XC8 Compiler v1.44 ※本バージョン以外は動作未確認 https://www.microchip.com/mplab/compilers

3)インサーキットデバッガ

http://ww1.microchip.com/downloads/jp/DeviceDoc/52010A\_JP.pdf ※現行の PICkit4 では、XIDEv4.20 XC8 コンパイラ v1.44 の組合せで動作確認済

4)サンプルプログラム

PIC16F15344 を使って以下の Grove センサと TZM901 を制御するサンプルプログラムを用意し ております。

弊社にお問い合わせいただければ提供可能です。

(但し、サンプルプログラムは参考データとして保証外です。)

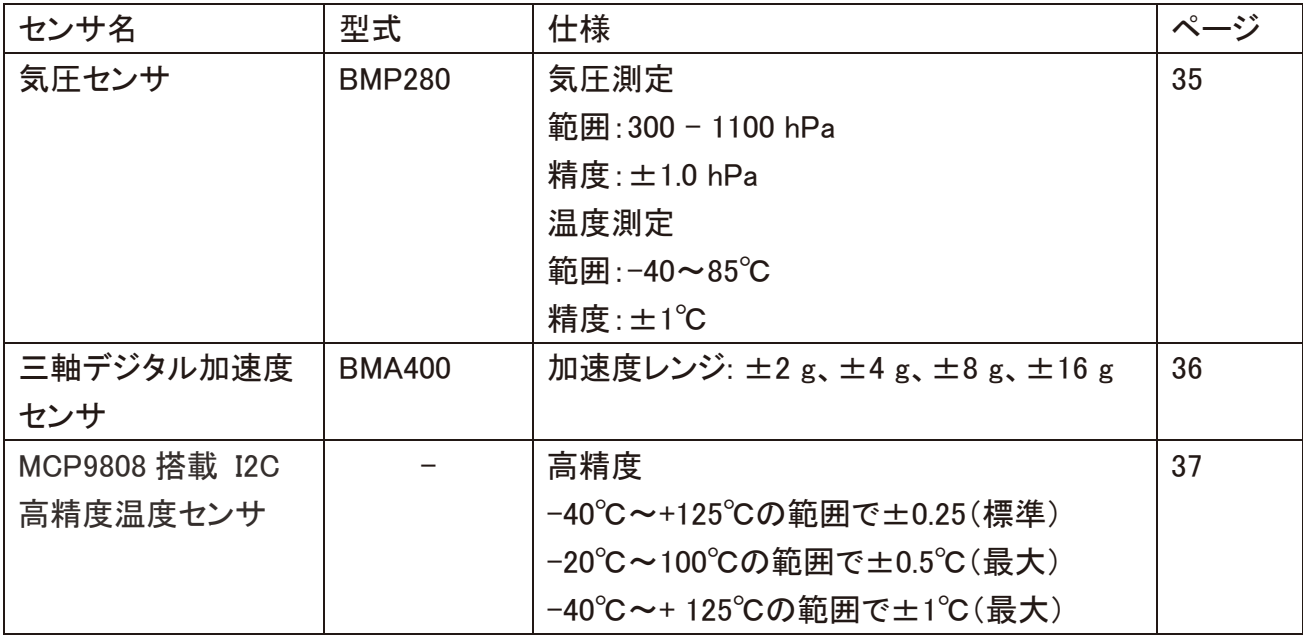

#### ■気圧センサ(BMP280)

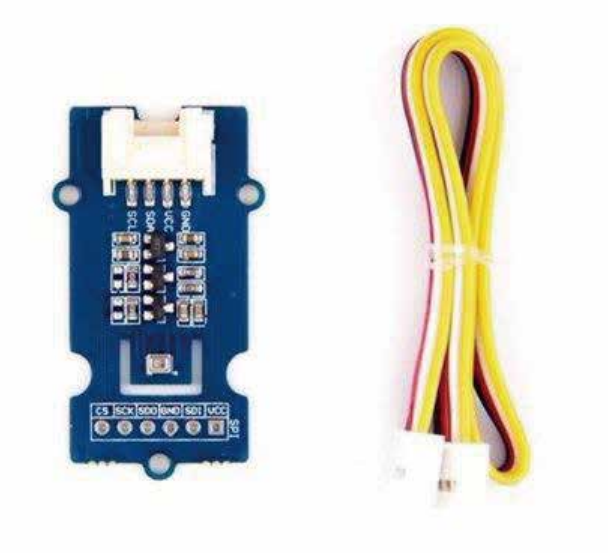

BMP280 を搭載した GROVE の気圧センサモジュールです。気圧の他、温度も計れます。

圧力の測定精度が高く、高度に応じて圧力が変化するため、精度±1 メートルの高度計としても使 用できます。

電源電圧:5 V または 3.3 V 消費電流:0.6 mA 気圧測定 範囲:300 - 1100 hPa 精度:±1.0 hPa 温度測定 範囲:-40〜85℃ 精度:±1℃ インタフェース:I2C および SPI GROVE ポート:I2C(選択可能なアドレスは 0x77(デフォルト)と 0x76) 寸法:20 mm x 40 mm 重量:3 g

出展:スイッチサイエンス(https://www.switch-science.com/catalog/3373/)

■三軸デジタル加速度センサ(BMA400)

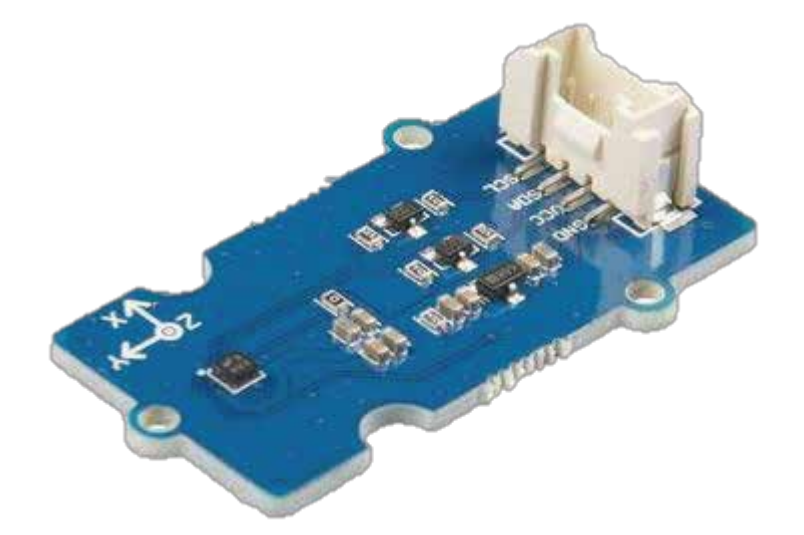

モーションおよび位置トリガー割り込み機能を備えた、BMA400 搭載の超低消費電力の 12 bit デ ジタル三軸加速度 GROVE センサです。ウォーキング、ランニング、静止など身体の動きや状態を 検出可能です。

動作電圧 : 3.3 V / 5 V 消費電力: 18  $\mu$  A(5 V)/14  $\mu$  A(3.3 V) 動作温度: -40℃~+85℃ 加速度レンジ: ±2 g、±4 g、±8 g、±16 g 感度 : 1024 LSB /  $g(\pm 2 g)$ 、512 LSB /  $g(\pm 4 g)$ 、256 LSB /  $g(\pm 8 g)$ 、128 LSB /  $g(\pm 16 g)$ インターフェース : I2C I2C アドレス : 0x15(デフォルト)/ 0x14(オプション) 寸法 : 40 mm x 20 mm x 7 mm 重量 : 9.2 g

出展:スイッチサイエンス(https://www.switch-science.com/catalog/5338/)

#### ■MCP9808 搭載 I2C 高精度温度センサ

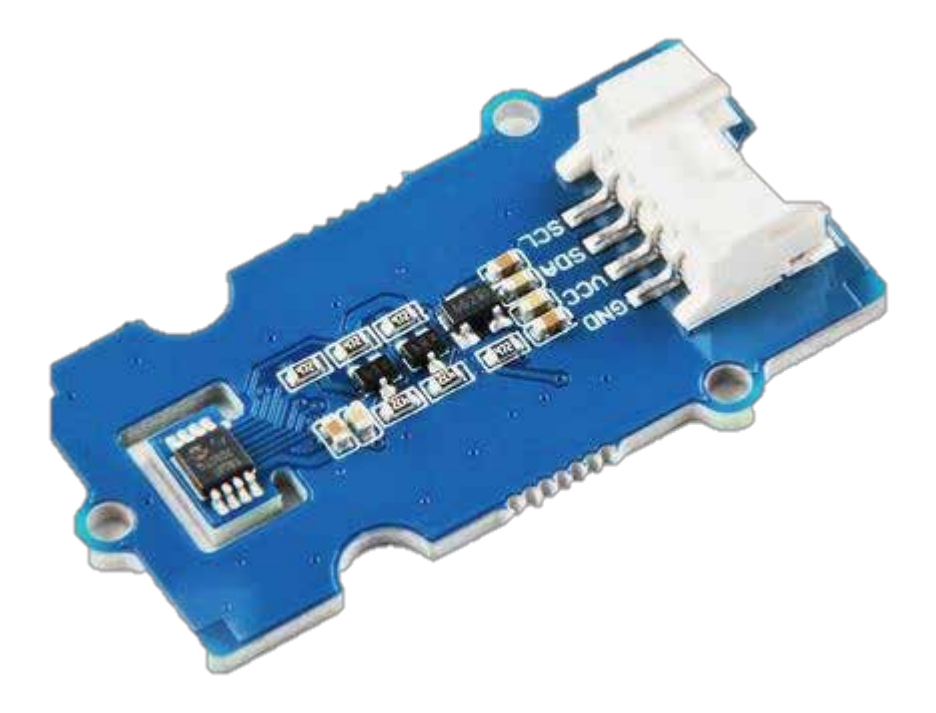

MCP9808 をベースにした GROVE の I2C 高精度温度センサモジュールです。センサの測定分解 能を選択でき、高精度の温度測定に加えて、プログラム可能な温度警報出力も備えています。ア ラーム出力信号用のピンを使用すれば、他のボードを制御するためのトリガーとしてこの信号を使 用することができます。

#### 高精度

-40℃〜+125℃の範囲で±0.25(標準) -20℃〜100℃の範囲で±0.5℃(最大) -40℃〜+ 125℃の範囲で±1℃(最大) ユーザー選択可能な測定分解能 +0.5℃、+0.25℃、+0.125℃、+0.0625℃ ユーザプログラム可能な温度警報出力 I2C インタフェース

出展:スイッチサイエンス(https://www.switch-science.com/catalog/3986/)

5)TZS9001P 搭載の PIC マイコンへの書込手順

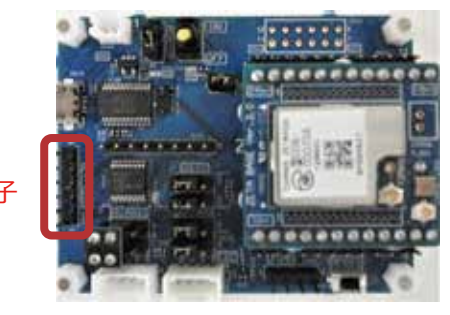

PICkit 端子

**CN101** 

①PICkit3 を接続する

・PICkit3↔PC: PICkit3 付属の USB ケーブルで接続

 ・評価ボード↔PICkit3: CN101(オス)↔PICkit3(メス)を差し込む ※PICkit3 の▽印が CN101 の 1 番ピンへ

②MPLAB X IDE を立ち上げる

③提供された Grove 用サンプル PIC プログラムフォルダを選択し、

make&program device を押下

⇒ 書き込み開始、complete を確認

④PICkit3 の接続を解除する

⑤電源 SW を OFF にする

# 8. 回路図 (評価ボード)

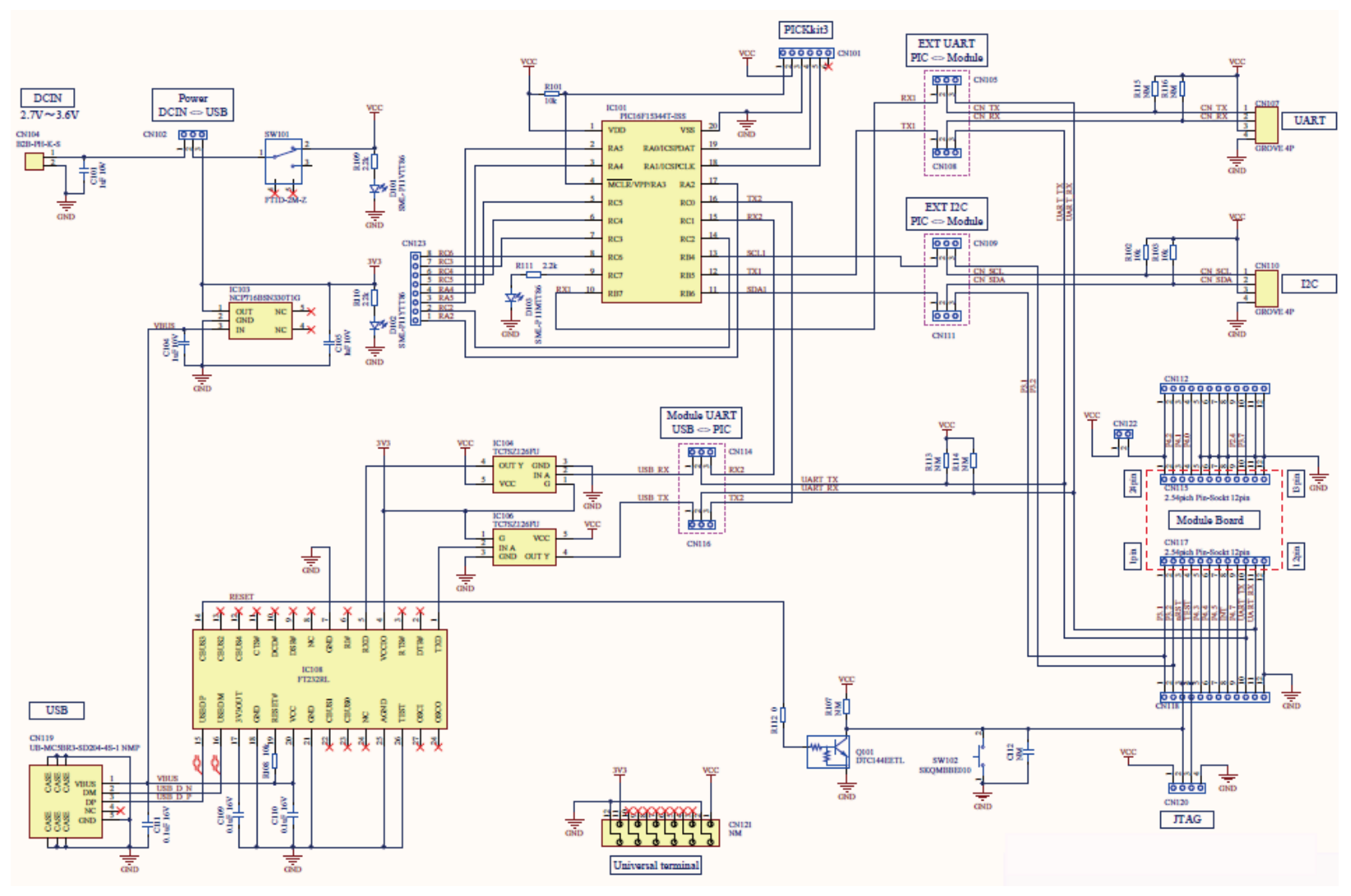

◆ お問い合わせ先

TOPPAN株式会社 エレクトロニクス事業本部 営業本部第一部 E-mail: tdc\_se@toppan.co.jp 〒108-8539 東京都港区芝浦 3-19-26 TOPPAN芝浦ビル TEL 03-5418-3911